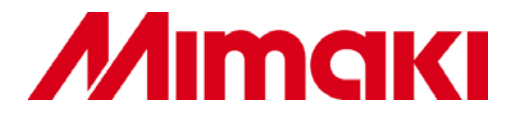

### **PRODUCT GUIDE**

## **FINECUT8 : PLUG-IN CUTTING SOFTWARE**

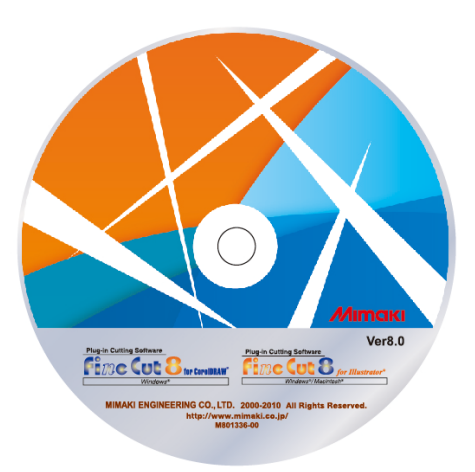

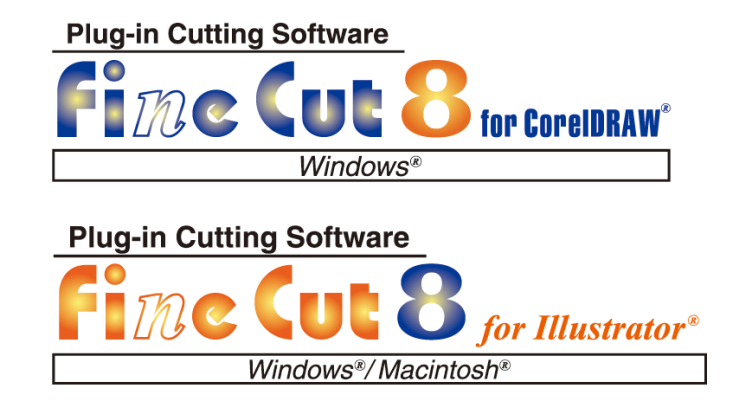

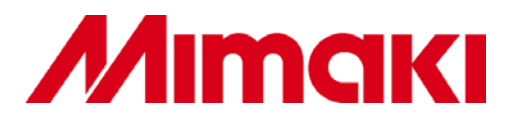

#### **Terms of use**

The contents of this presentation are intended only for Mimaki authorised resellers. Authorised persons are not permitted to distribute, copy or change this presentation without explicit approval of Mimaki Europe B.V.

Contents and technical explanations in this presentation are based on the test results achieved at Mimaki at the time of testing and are not a guarantee for performance. Substrates should be tested beforehand.

In addition, the contents in this presentation do not lead to any legal obligations from Mimaki and Mimaki does not take any responsibility. Please verify in advance whether your intended prints will result in sufficient quality.

Contents of this presentation are subject to change without prior notice for improvement.

Mimaki is not responsible for any performance of any product/substrate of other manufacturers/companies that is mentioned in this presentation or the used substances therein. Please verify this in advance.

The corporate and merchandise names mentioned in this presentation are the trademarks of the respective corporations, manufacturers or companies.

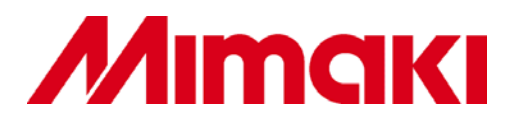

## **Contents**

### **Product Concept**

- Product Description
- Workflow: How to Make Stickers & Labels
- System Configuration

### **New Functions**

- Converting Roland Versaworks Data for CJV30
- Specifying Cutting Start Position
- Creating Cut Layer
- Online Information Screen

#### **Improved Functions**

- Easy Outline Extraction
- Register Mark Creating Dialog
- Connection Test

### **Product Features**

- Die Cutting: Mimaki Half-Cut Function
- Registration Mark Detection
- Output Function to Rasterlink

#### **Operating Condition**

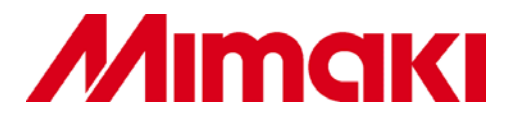

# **Product Concept**

### Product Description

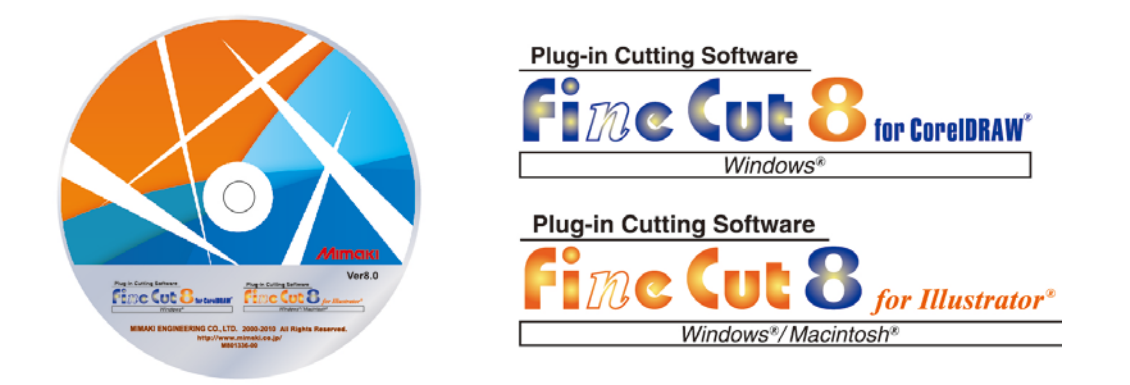

- Powerful and user-friendly plug-in cutting software
- For either CorelDRAW or Adobe Illustrator
- Bundled free-of-charge with every Mimaki cutting plotters
- Equipped with useful functions such as Half-Cut and registration mark detection

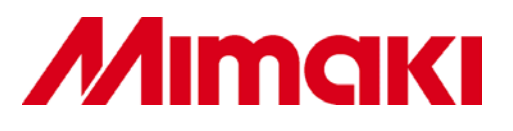

## **Workflow: How to Make Stickers & Labels**

- 1. Create data with CorelDRAW or Illustrator
- 2. Make crop marks with FineCut
- 3. Divide cutline for each layer
- 4. Print (lamination if needed)
- 5. Set media on the plotter to detect crop marks
- 6. Output to FineCut
- 7. Detect crop marks and set condition with FineCut
- 8. Cut

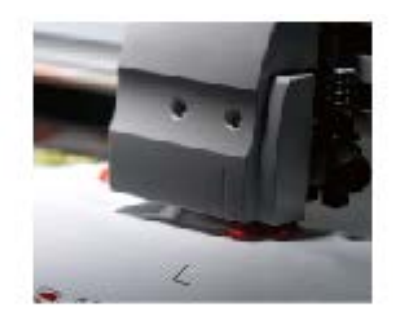

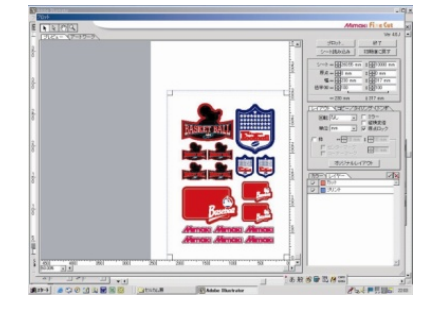

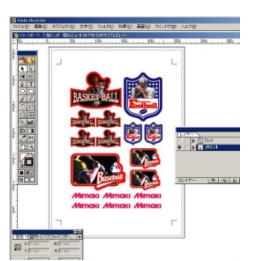

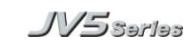

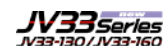

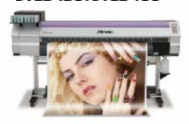

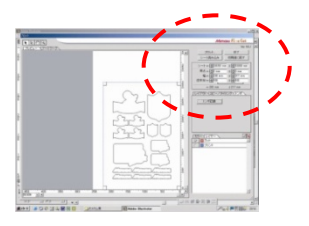

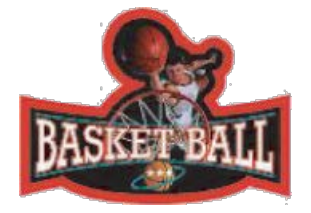

# **System Configuration**

For CorelDRAW and Adobe Illustrator (8.0.1/9/10/CS2/CS3/CS4/CS5)

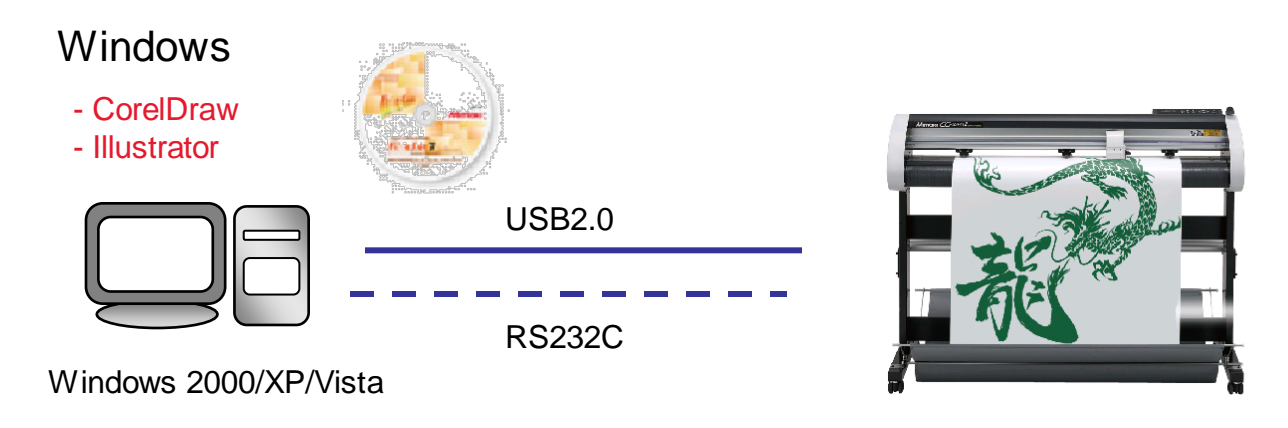

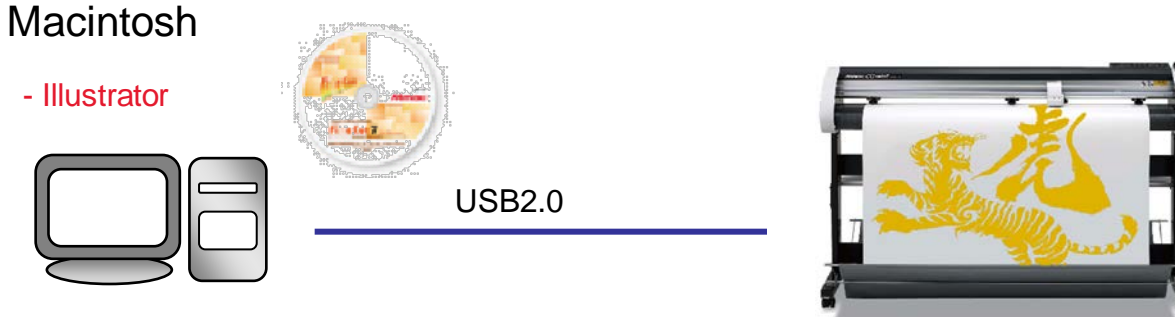

Mac OS 9.2.2/OSX 10.2.6~10.5

**FINECUT8** PLUG-IN CUTTING SOFTWARE

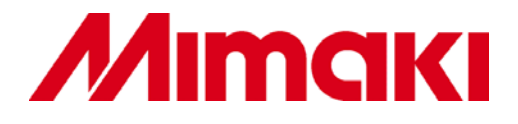

## **New Functions**

### Converting Roland Versaworks data for CJV30

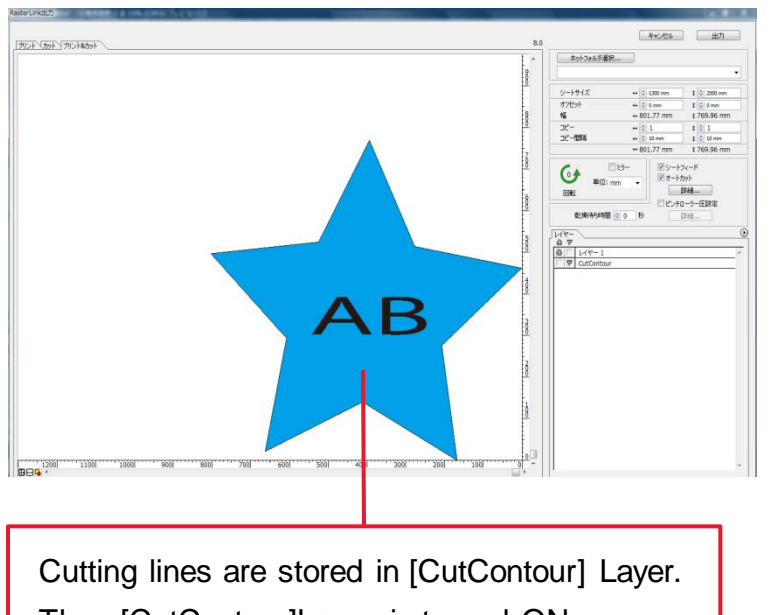

Then [CutContour]Layer is turned ON automatically and the rest of data is stored in other layer which is for "Print"

Data made for Roland Print & Cut machines can be converted for Mimaki CJV30 on FineCut 8. The customers do not have to change their way of creating data after purchase of Mimaki CJV30.

#### **Easy to use**

- 1. Read the EPS file for Roland Print & Cut into Illustrator / CorelDRAW
- 2. Choose [Output to Rasterlink] in FineCut
- 3. [Output]

## **New Functions**

### Specifying Cutting Start Position

Users can now choose the starting point of the cutting process, which can help them create a higher quality finish. For example, by specifying the cutting start position on the corner of the object, instead of on the curve.

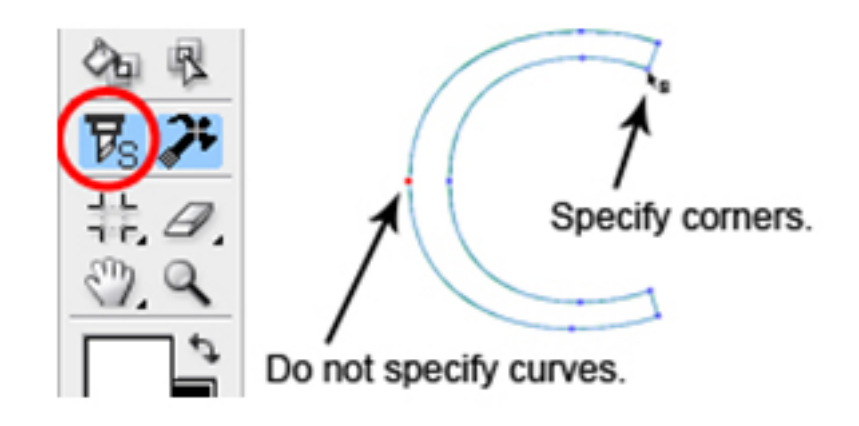

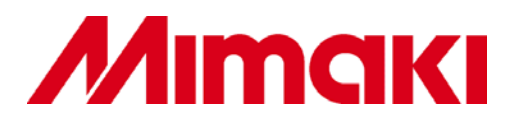

# **New Functions**

## Creating Cut Layer

Layer division of printing data and cutting data can be performed with ease. The data in the cutting layer is set as non-printed since it is used as cutting data.

**Background is only printed with black cutting line**

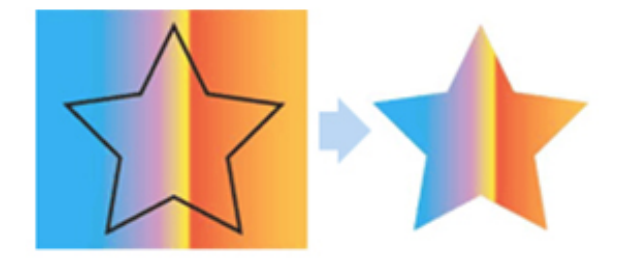

#### **Cut Layer Creation Procedure**

1. Click the path to be cut

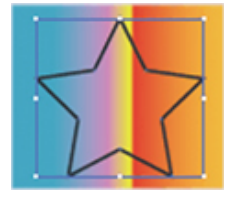

#### 2. Click "Move to cut layer" in FineCut menu

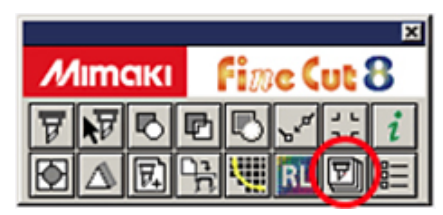

3. Click "OK" to set the path for cutting

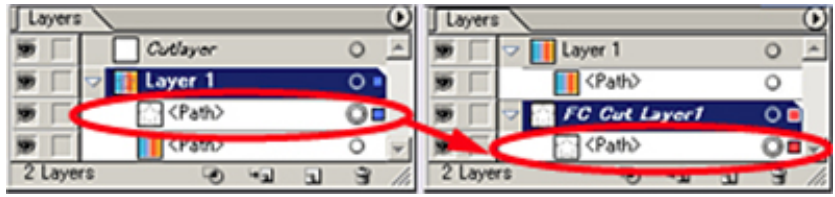

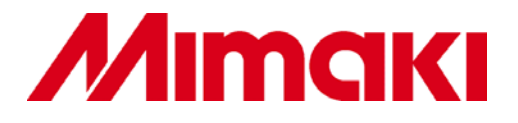

## **New Functions**

### Online Information Screen

Latest info and updates of FineCut will be displayed when Illustrator is started or the "i button" in FineCut menu is clicked.

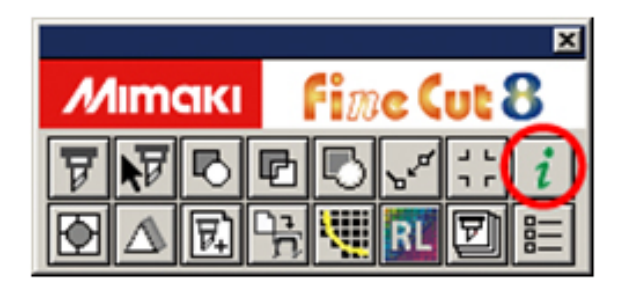

The information screen is only displayed when connected to the internet. For Macintosh, it is displayed on Mac OS X 10.4 or later.

# **Improved Functions**

## Easy Outline Extraction

"Trace Simply" screen enables users to create outline more easily. This can be performed on CorelDRAW as well.

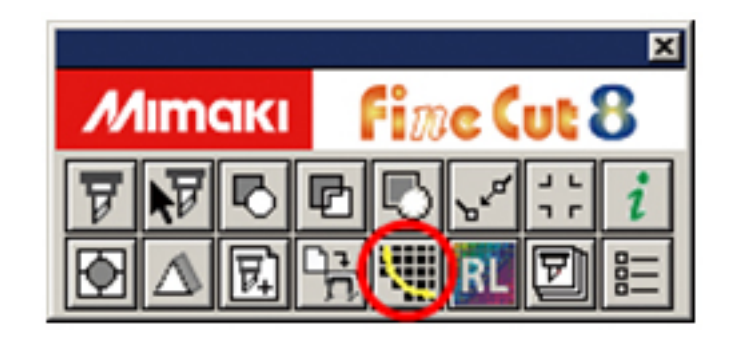

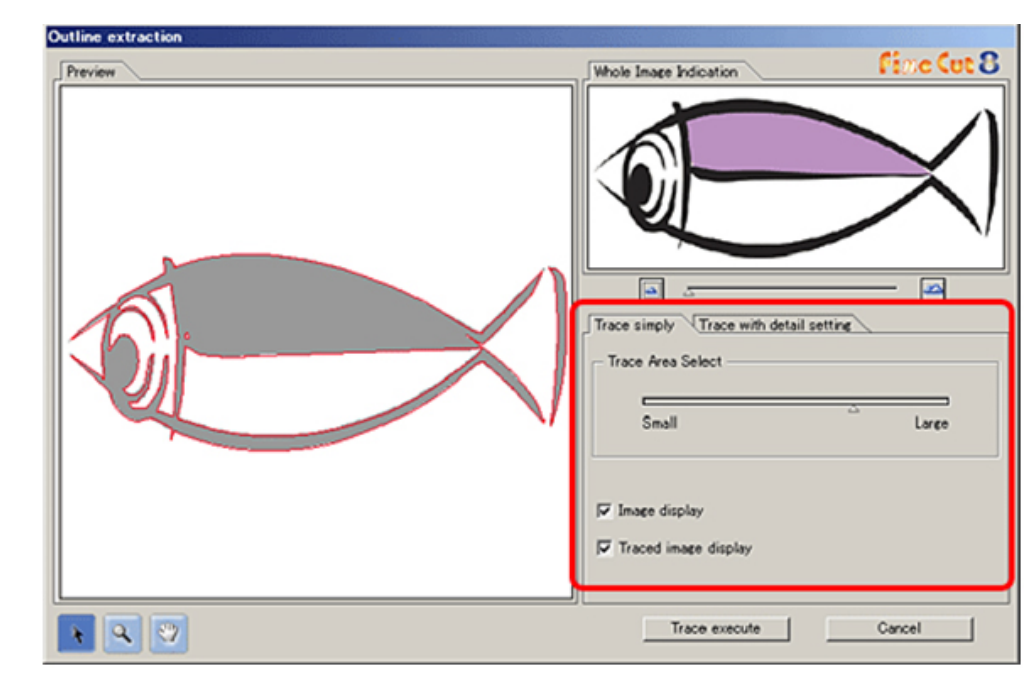

# **Improved Functions**

Register Mark Creating Dialog

To avoid errors in reading register marks, the recommended mark size is displayed in "Register Mark Creation" dialog.

Furthermore, for data of which the front and the back looks alike, a mark can be added while creating register marks in order to help recognize the correct direction.

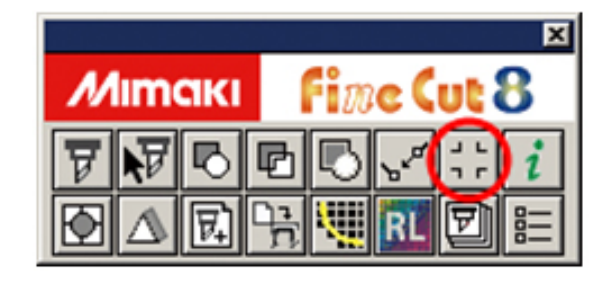

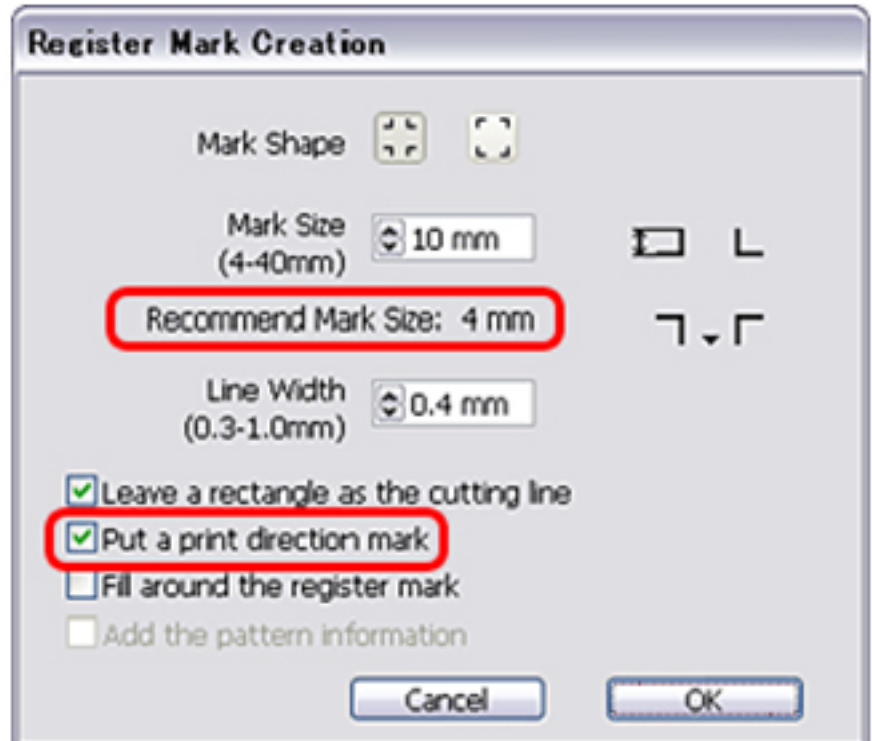

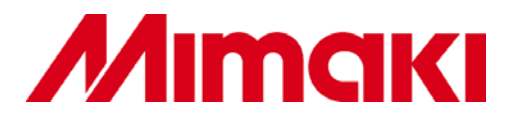

## **Improved Functions**

Connection Test

"Connection test" is added to quickly check the cause of communication error.

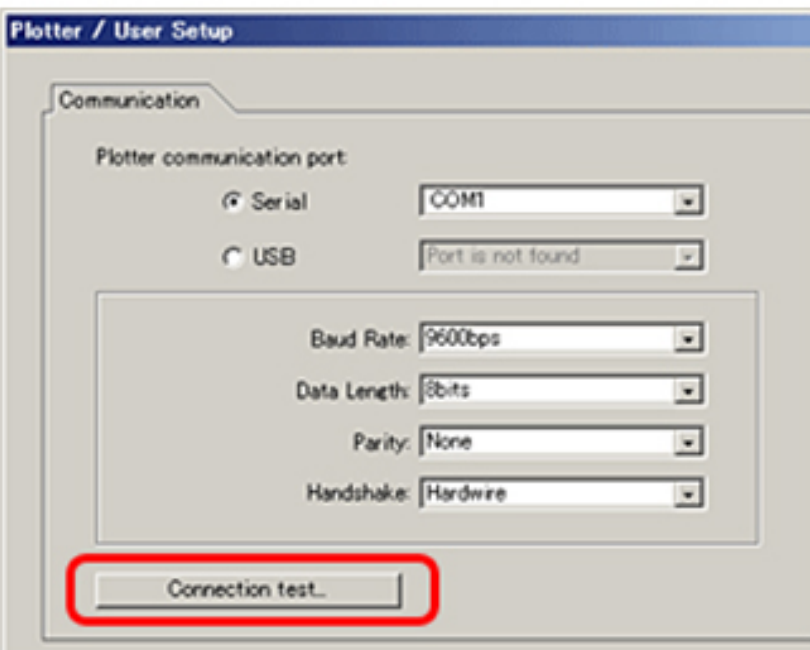

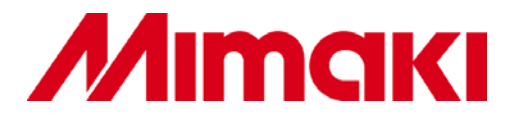

## **Product Features**

### Die Cutting : Mimaki Half-Cut Function

(combination of half and die / through cuts)

This function produces a series of cutting completely through the media, combined with cutting half through the media, leaving a few connection points that keep the image in place.

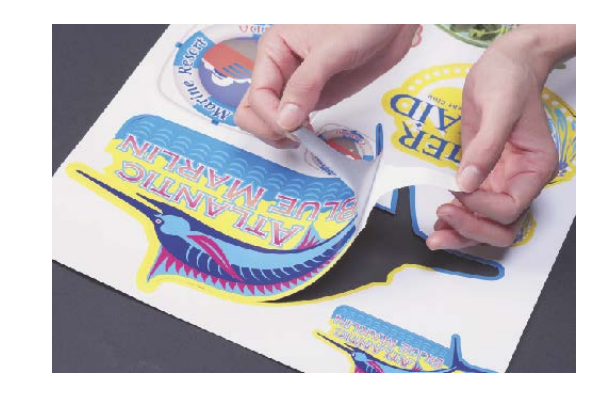

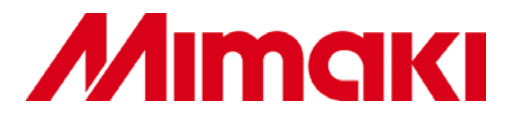

## **Product Features**

### Registration Mark Detection

(accurate cutting around printed images)

For accurate contour cutting of printed images, such as stickers, the registration mark detection (light pointer) recognises marks that are printed on the media.

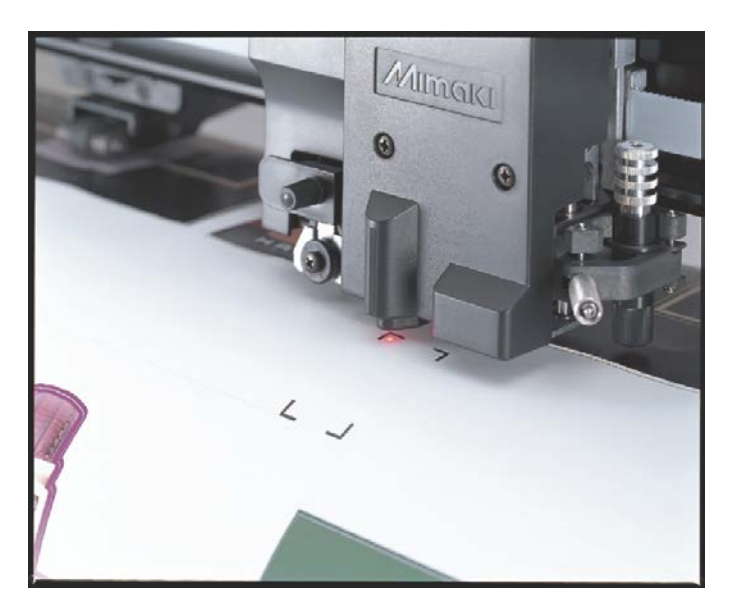

# **Product Features**

## Output Function to Rasterlink

(only available for CJV30)

Print & cut can be done from FineCut via link to RasterLink Pro5 SG

- 1. Conditions of print & cut can be set in RLP5SG
- 2. Each layer can be set by clicking the icons: print, cut, or print & cut.

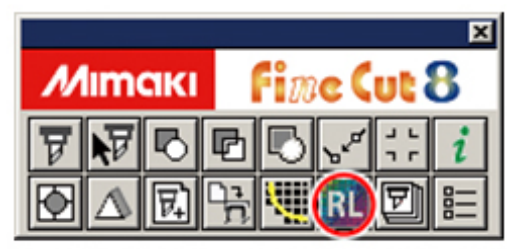

"Red circled "RL" is RasterLink output button.

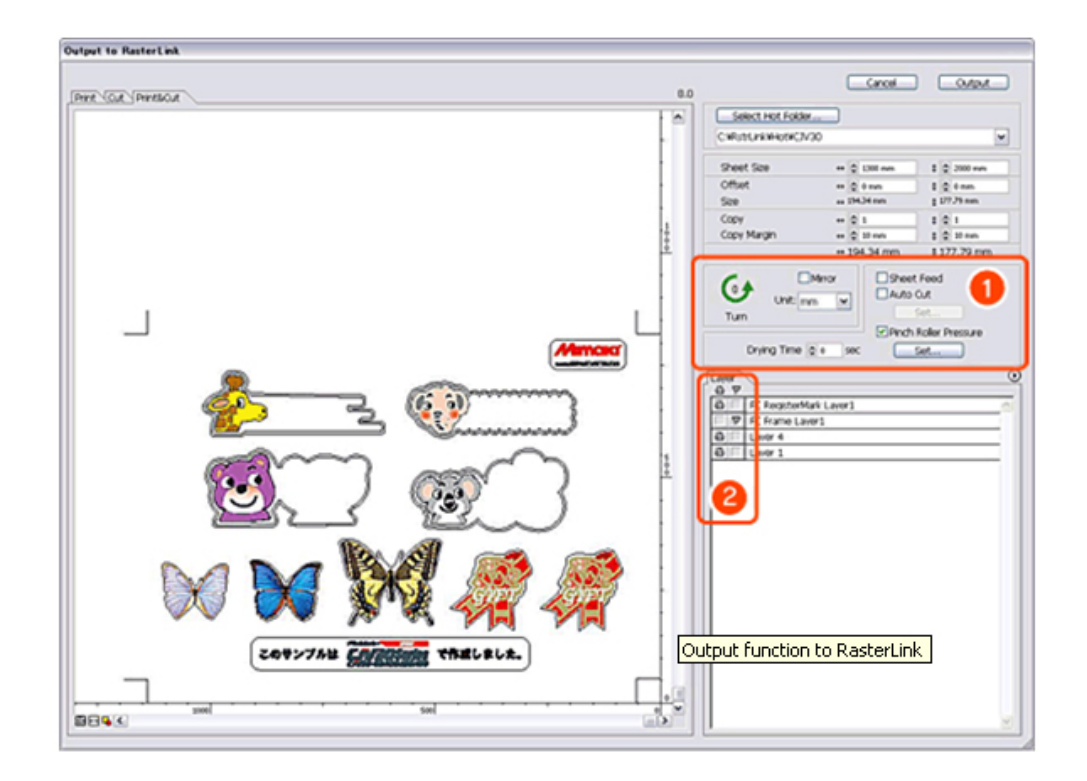

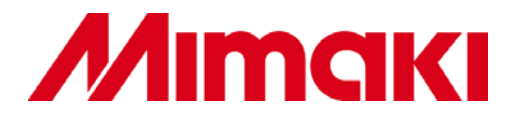

Technical Information

# **Operating Condition**

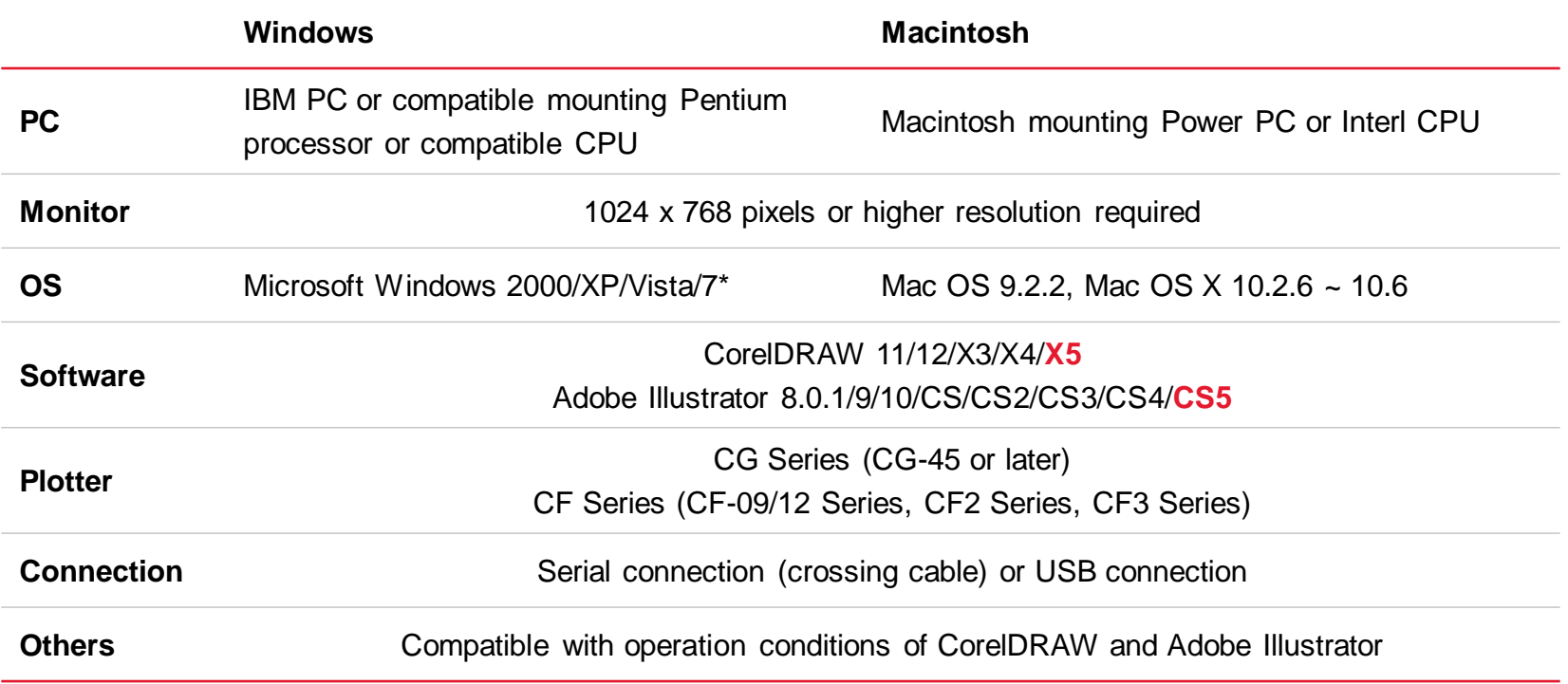

\* For USB connection, Windows XP 64bit is not supported